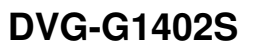

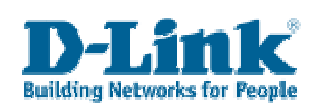

**VoIP CONFIGURATION GUIDE** 

This guide shows the configuration process to set up a VoIP account. The VoIP provider has to support the SIP protocol, and the router has to be already connected to the Internet (refer to the WAN section in the manual).

Click on the Advanced tab, VoIP button (left-hand side).

You have several options across the top to configure. Click on "Server Configuration":

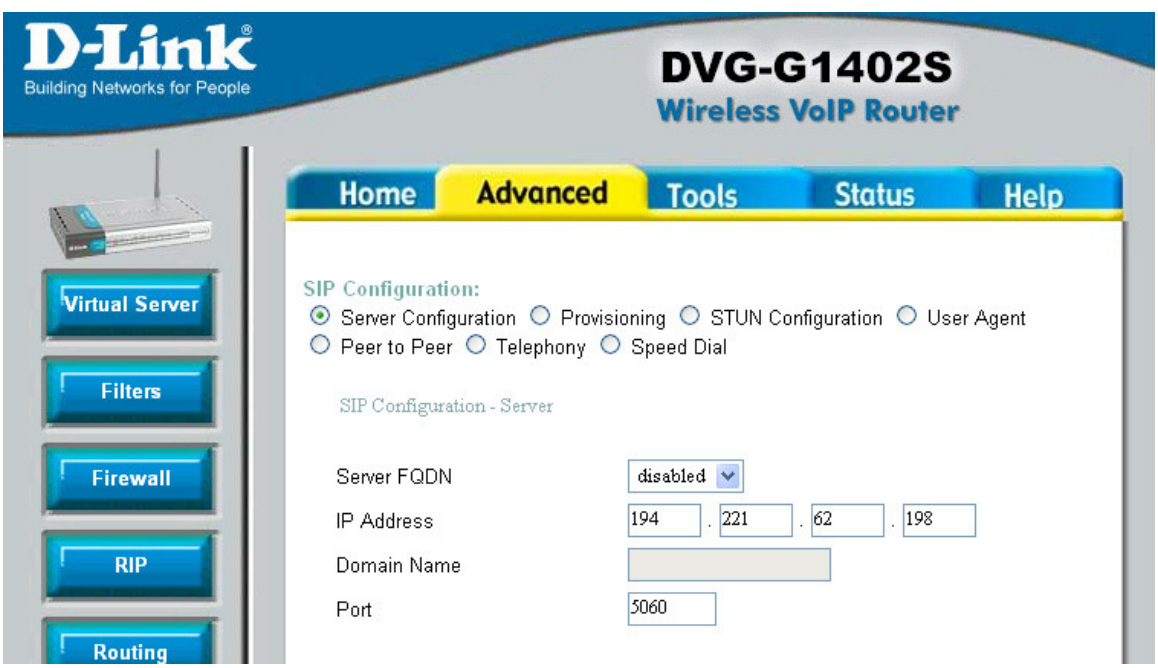

The "Server FQDN" is just your Registrar Server. If your VoIP provider has a name for it instead of an IP address (i.e.: sip.freecall.com), you can find out its IP address with the following command in the Command Prompt in Windows:

## **> nslookup sip.freecall.com**

The command will display the corresponding IP address, or addresses (in this case, 194.221.62.198). It does not matter which address you use if there are multiple to choose from.

The "port" refers to the SIP port. 5060 uses to be the default, but you can change it if your VoIP provider uses a different one.

Click on "Apply" before going to the next section: STUN configuration:

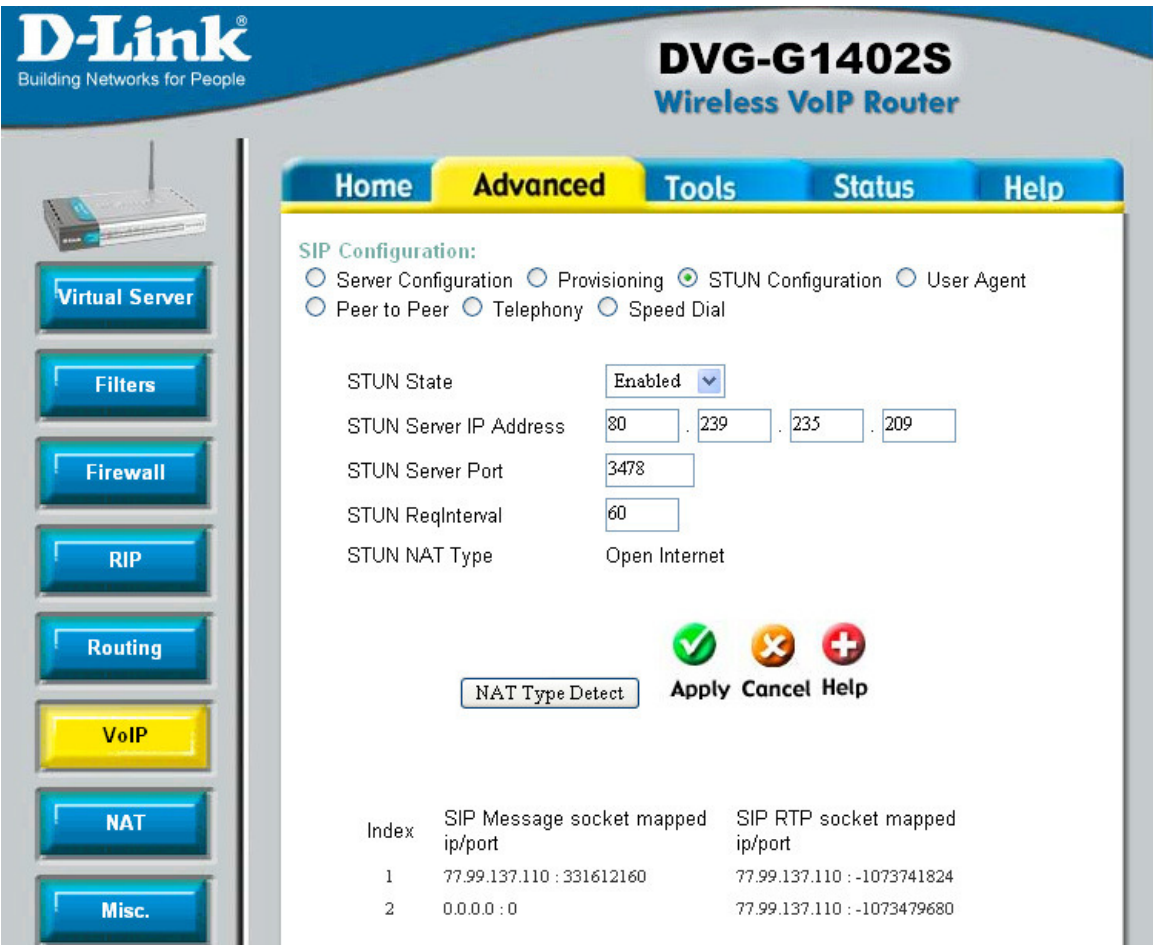

Again, if you have a STUN server name from your provider (i.e.: stun.freecall.com), but not its IP address, you can find it with the following command in the Command Prompt in Windows:

## **> nslookup stun.freecall.com**

The command will display the corresponding IP address (in this case, 80.239.235.209).

If you do not have a "STUN server port" or "Request Interval", leave the defaults.

Click on Apply, and then click on "NAT Type Detect".

Now we will configure your VoIP account: click on "User Agent".

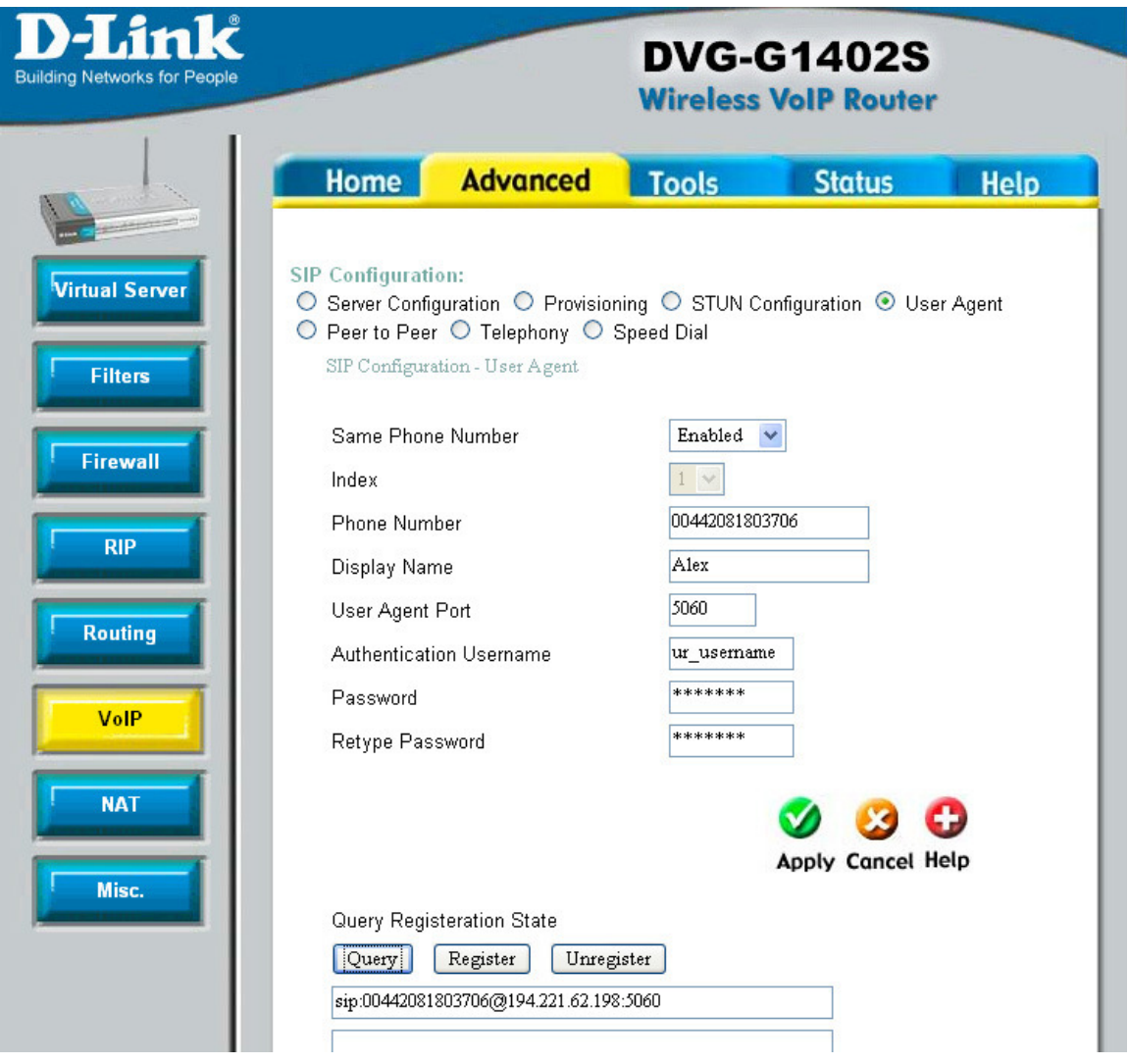

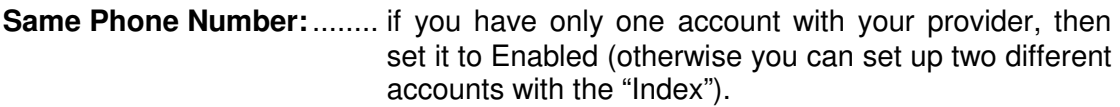

- **Phone Number:** .................... if you have a VoIP phone number with your provider, put it in the box. Otherwise put your username here.
- **Display name:**..................... Not every provider supports this function.
- **User Agent port:**................. if you do not have this information leave the default.
- **Authentication Username:**. your VoIP username here.
- **Password:**........................... your VoIP password here.

Click on Apply. Then click on "Query" and "Register"

Remember to reboot the router for these changes to take effect.